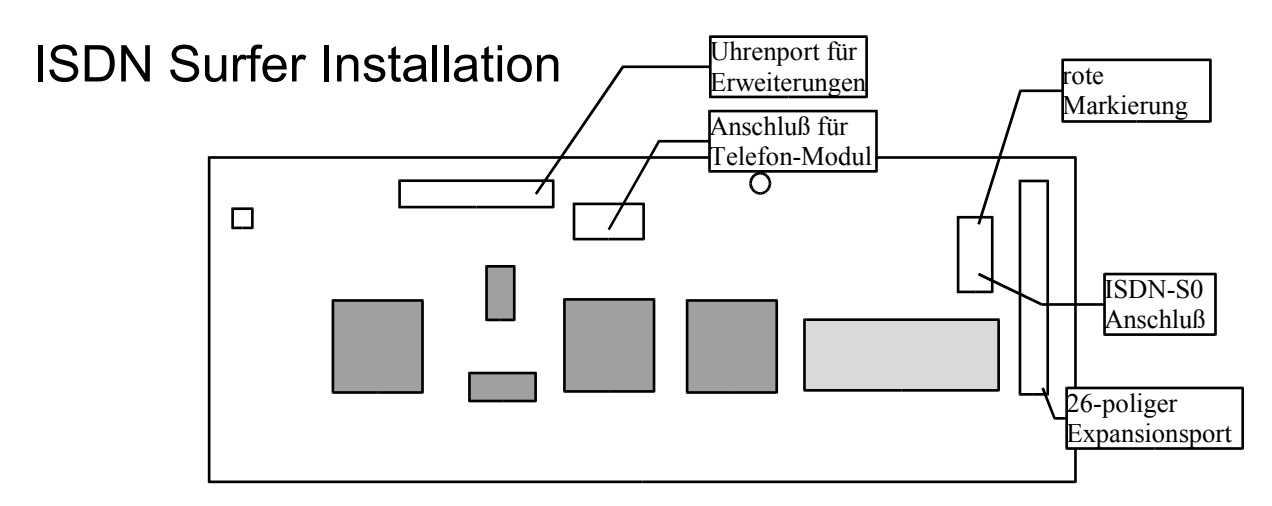

## **Der Anschluß des ISDN-Surfer an das Netz der Deutschen Telekom ist nicht gestattet.**

Stecken Sie die Karte in einen freien Zorro-Slot Ihres Amiga. Achten Sie dabei darauf, daß die Bauteilseite in A3000/4000 Systemen nach oben zeigt. In A2000 Systemen zeigt die Bauteilseite in Richtung Netzteil/Diskettenlaufwerke. In A1200 Tower-Computern gibt es unterschiedliche Richtungen der Bauteilseite. Allen ist jedoch gemeinsam, daß der 26-polige Expansionsport und der S0-Anschluß in Richtung Computerrückseite zeigen.

Stecken Sie nun das beigelegte Kabel mit der roten Markierung wie in der Skizze gezeigt auf den S0-Stecker des ISDN-Surfer. Das Abschlußblech sollte auf jeden Fall festgeschraubt werden, da sonst der Adapter von außen nicht richtig aufgesteckt werden kann. Der Ausgang des Adapters ist eine 8-Pin Western-Buchse, in die sie nun das ISDN-S0 Kabel stecken können. Das mitgelieferte Kabel ist nur drei Meter lang, und könnte für Ihre Zwecke zu kurz sein. Achten Sie darauf, daß ab einer Länge von 40 Metern eine Terminierung des S0-Bus notwendig wird. Je nach Verzweigungen und Qualität der Kabel kann die Terminierung auch schon bei wesentlich kürzeren Kabeln notwendig werden.

Software:

Für die Software-Installation gibt es kein Install-Script. Sie müssen für die Grundfunktion nur zwei Dateien in Ihr DEVS: Verzeichnis auf der Festplatte kopieren:

capi20.device isdnsurfer.device

Das Programm "imon" zeigt Detailinformationen über das D-Kanal Protokoll, die überwiegend technischer Natur sind. Das Programm benötigt MUI um korrekt zu funktionieren.

Vor dem ersten Start müssen Sie mit einem Terminalprogramm wie z.B. Term oder Ncomm die MSN (Multiple Subscriber number = Mehrfach-Rufnummer) Ihres Anschlusses eingeben. Starten Sie dazu das Terminalprogramm, und wählen Sie .isdnsurfer.device" anstelle des serial.device".

Mit dem Kommando atz <return>

setzen Sie das virtuelle Modem zurück (software-reset). Geben Sie nun das folgende Kommando ein: at&e<nummer>&w <return>

Wobei <nummer> Ihre Telefonnummer ohne Vorwahl ist. Beispiel: Ihre vollständige Telefonnummer ist 0241-12099, dann lautet das Kommando:  $at\&e12099\&w$  <return>

Die Eingabe sollte mit OK quittiert werden. Damit ist Ihre Telefonnummer auf der Festplatte gespeichert. Wenn Sie mehrere unterschiedliche MSNs verwenden möchten, so können Sie dies mit den unterschiedlichen Unit-Nummern des isdnsurfer.device tun. Ändern Sie einfach die Unit-Nummer im Terminalprogramm, und geben Sie das oben genannte Kommando mit der zweiten Rufnummer ein. Die Einstellungen werden auf der Festplatte gespeichert, so daß Sie dieses Kommando nur einmal eingeben müssen. Achten Sie darauf, daß Sie sich bei der Eingabe nicht vertippen, da sonst - je nach Telefongesellschaft - die Hauptrufnummer, oder gar keine Rufnummer übertragen wird.

Nach diesen Grundeinstellungen können Sie das Terminalprogramm wieder beenden, und den TCP/IP stack konfigurieren. Dies wird hier am Beispiel von Miami erklärt:

Starten Sie das Progamm "Miamilnit", und drücken Sie beim ersten Textfenster auf "Continue". Nun wählen Sie die Art des Internet-Zugangs, in Falle des ISDN-Surfer ist dies "ISDN Board/serial driver", da das isdnsurfer.device ein Modem emuliert. Bestätigen Sie Ihre Wahl mit "Continue".

Jetzt wird Ihnen eine Liste von möglichen ISDN-Karten vorgeschlagen. Da der ISDN-Surfer nach dem Erscheinen von Miami entwickelt wurde, erscheint er nicht in dieser Liste, so daß Sie auf "---other---" klicken sollten (Stand: 5. Dezember 2000). Quittieren Sie auch diese Wahl mit "Continue".

Danach werden Sie aufgefordert, den Device-Namen für die ISDN-Karte einzugeben. Ersetzen Sie den Vorschlag "BaudBandit.device" durch den richtigen Namen "isdnsurfer.device". Achten Sie unbedingt darauf, daß der Name komplett in Kleinbuchstaben geschrieben ist, da diese Namen beim Amiga case-sensitiv sind, d.h. bei falscher Groß/Kleinschreibung kann das Device nicht geöffnet werden. Verlassen Sie dieses Fenstger auch wieder mit "Continue".

Nun fragt MiamiInit nach einem Modem-Hersteller. Da der ISDN-Surfer auch in dieser Liste nicht vorhanden ist, wählen Sie wieder "---other---" und bestätigen Sie mit .Continue".

MiamiInit fragt Sie jetzt nach dem Init-String. Tragen Sie hier anstelle des vorgeschlagenen Strings ein: AT&B5\r

Das Feld darunter enthält den String für die Aktivierung des "RTC/CTS Flow-Control". Da der ISDN-Surfer nicht wirklich über ein serielles Kabel kommuniziert, ist diese Einstellung nicht notwendig. Löschen Sie bitte den Eintrag in diesem Feld. Wählen Sie nun bei "Speed" die Geschwindigkeit "ISDN or faster" und verlassen Sie das Fenster mit "Continue".

Die Details für Ihre ISDN-Hardware sind nun eingestellt. Ab jetzt folgen Einstellungen, die je nach Internet-Provider unterschiedlich sind. Da in Deutschland der Provider T-Online am häufigsten vertreten ist, jedoch den kompliziertesten Einwahl-String hat, wird die Einstellung am Beispiel eines T-Online Zugangs erklärt. Die Einstellungen für andere Provider (insbesondere Internet-by-call Provider wie Freenet, Callino oder Planet Interkom) sind wesentlich einfacher, und bedürfen nahezu keiner Erklärung. Tip: Die günstigsten Internet-by-call Anbieter finden Sie auf der Webseite www.teltarif.de.

*Hinweis: Momentan funktioniert mit Miami nur die Einwahl in T-Online. Mit einer späteren Version des isdnsurfer.device können Sie dann auch die preiswerten Internet-by-call Anbieter verwenden.*

Zuerst geben Sie die Rufnummer Ihres Internet-Providers ein. Für T-Online ist dies 0191011. Bestätigen Sie die Eingabe wieder mit "Continue".

Im folgenden Fenster machen Sie nun die T-Online spezifischen Einstellungen: Die Art der IP-Adresse ist dynamisch. Wählen Sie also im Bereich "IP address" das Feld "dynamic". Das Protokoll stellen Sie im Feld darunter auf "PPP". Nun folgt der bei T-Online eigentlich komplizierte Teil, der Login-Name. Sie haben von T-Online ein Blatt per Einschreiben bekommen, das alle notwendigen Informationen für die Einwahl enthält. Leider müssen Sie jedoch aus den dort genannten Nummern den Login-Namen zusammenstellen, der Name steht nicht im Klartext auf dem Zettel. Der Name besteht aus Ihrer Anschlußkennung, gefolgt von der T-Online Nummer, gefolgt von der Mitbenutzer-Nummer, die im Regelfall 0001 lautet. Beispiel:

Ihre T-Online Nummer ist 320012349876 (oberste Zeile auf dem Zettel) Ihre Anschlusskennung ist: 000944552233 (oberste Zeile im grauen Kasten)

*Hinweis: Die Nummern in diesem Beispiel sind nicht für eine Einwahl tauglich, sie sind rein imaginär, geben sie also Ihre eigenen Ziffern ein!*

Damit lautet der Login-Name:

0009445522333200123498760001

Achten Sie darauf, daß Sie keine Leerzeichen einfügen. Der Name muß aus 28 aufeinanderfolgenden Ziffern bestehen!

Im Feld "password" geben Sie bitte Ihr persönliches Kennwort ein. Sie finden dieses Kennwort im grauen Kasten in der untersten Zeile. Wenn Sie alle Zahlen nochmals überprüft haben, können Sie dieses Fenster mit "Continue" verlassen.

MiamiInit versucht nun eine Probe-Einwahl. Auch für die Probe-Einwahl können schon Kosten entstehen! Klicken Sie auf "Dial" um die Probe-Einwahl zu starten. MiamiInit wählt sich nun ein, und baut eine PPP-Verbindung auf. Nach erfolgreicher Einwahl wird die Verbindung wieder getrennt, und Sie können das Programm verlassen. Wenn Sie nun das Kernprogramm Miami starten, können Sie die Datei, die von MiamiInit erstellt wurde importieren, und die Einstellungen so bequem übernehmen.